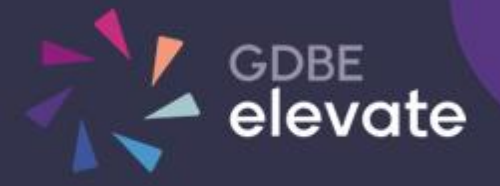

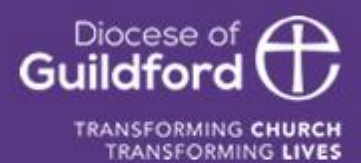

# Diocese of Guildford Education Services Portal School Admin Guide

# Finding the Education Services Portal

#### Go to **h[ttps://gdbe-elevate.org](https://gdbe-elevate.org/)**

### **Registering**

To register as a new user to site click on the login / register button in the top right-hand corner of the page:

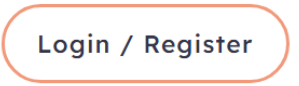

Under the login form, click on the 'Register for a new account' link. Fill out the form and click on the Register button. You will receive an email to verify your account. Click on the link within the email. Your school will be informed that you have registered.

# Logging in for the first time

You need an email and password to log in to the site.

If you have been registered by The Diocese of Guildford or your school you will have received a verification email. You will need to click on the link within this email in order to verify you email address and request a password before you can log in.

### **Didn't get the email?**

Check your spam folder to make sure it didn't end up there. You can also visit the following page to resend the verification email:

https://gdbe-elevate.org/forgot-password

### Logging in

In the top right-hand corner of the page click on the login / register button.

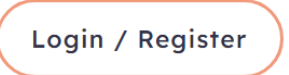

Enter your email and password and click Login

Upon successfully logging in, the login / register button will be replaced by the **Account** button.

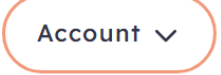

Clicking on the Account button will show further links, including **My Account** showing your bookings, **Profile** to change your email and password and **Logout** to logout of the system.

Users with other permissions may have further links.

# School Account

To access you school account click on **Account** button in the top right-hand corner of the homepage and then click on the **School Account** link.

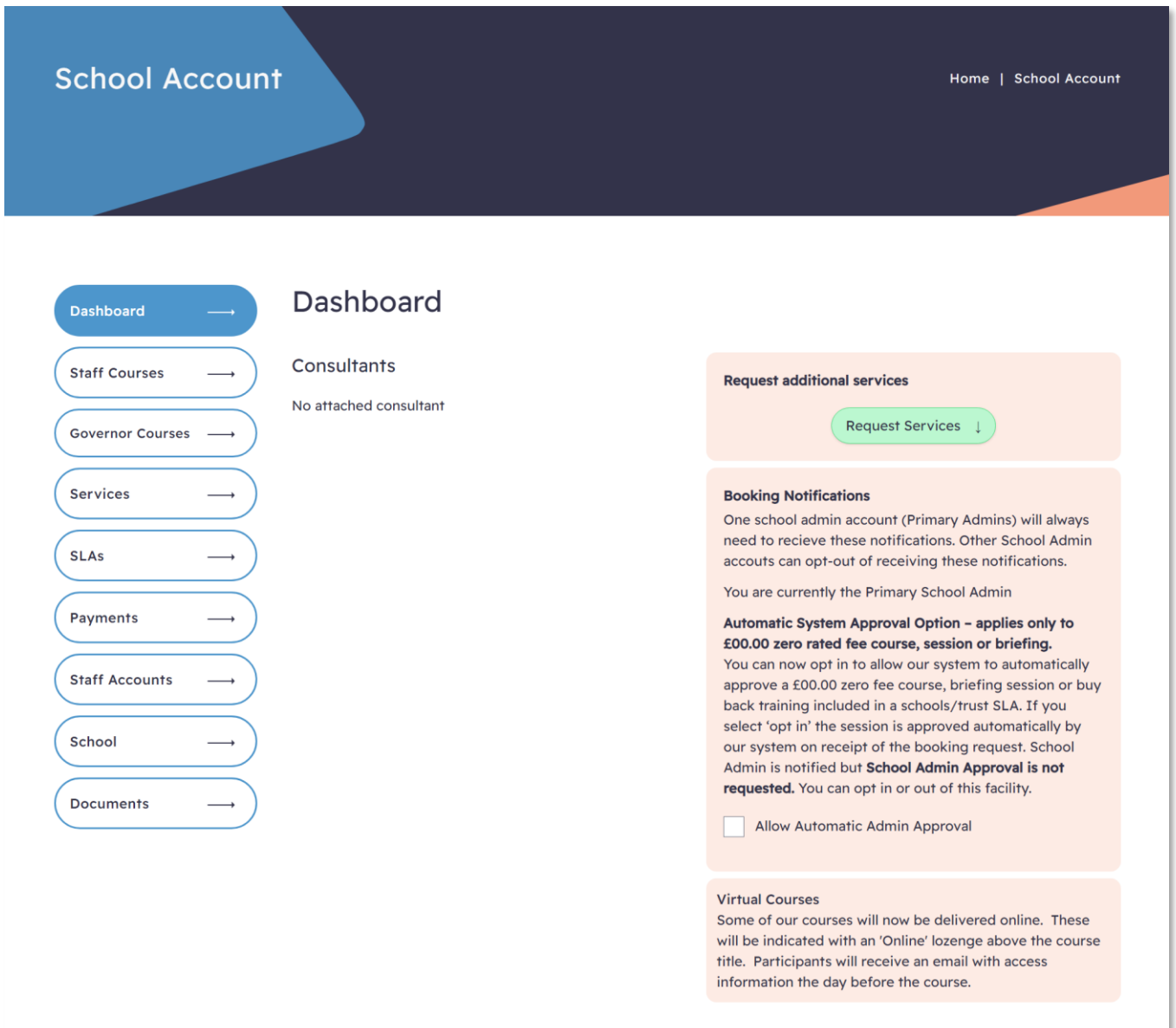

The Dashboard shows the contact information for you Consultants.

On the right you have options to request services and manage Booking Notifications.

### Staff and Governor Courses, Service Requests

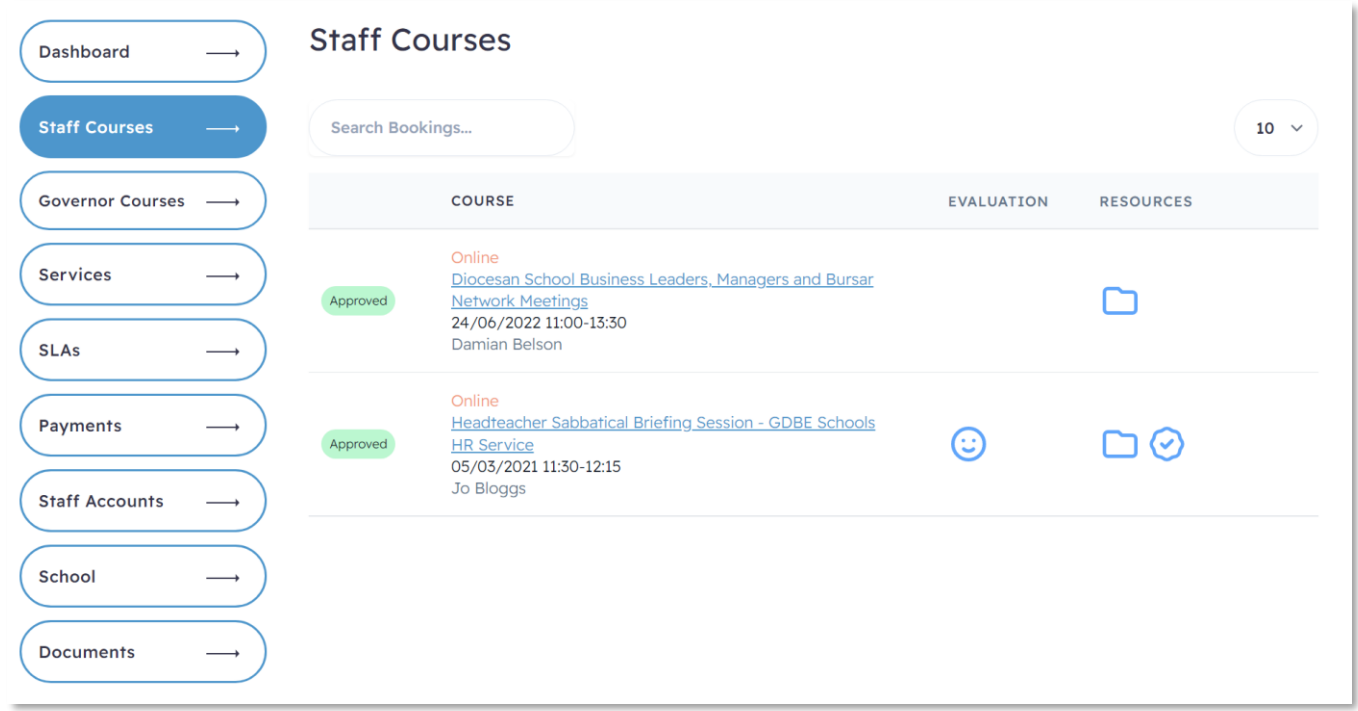

Bookings can either be Pending (waiting for approval), Approved or Rejected. Course bookings can also be held on a waiting list if the course is full. You are able to delete bookings that have yet to be approved.

If a member of staff makes a booking, you will receive an email requesting approval.

The bookings list will indicate when a booking requires your approval.

#### To approve a booking

Click the icon to approve a booking.

A popup confirmation window will open. Click 'Yes'.

#### To delete a booking

If a course booking has yet to be approved by GDBE, it can be deleted without penalty.

Click the icon to delete a booking. (x

A popup confirmation window will open. Click 'Yes'.

# Booking Courses or Services

To book a course or service on behalf of a member of staff, the staff member must have an account. (See section on Staff to register a user).

When booking a course or service you will have the option of selecting the member of staff the booking is for.

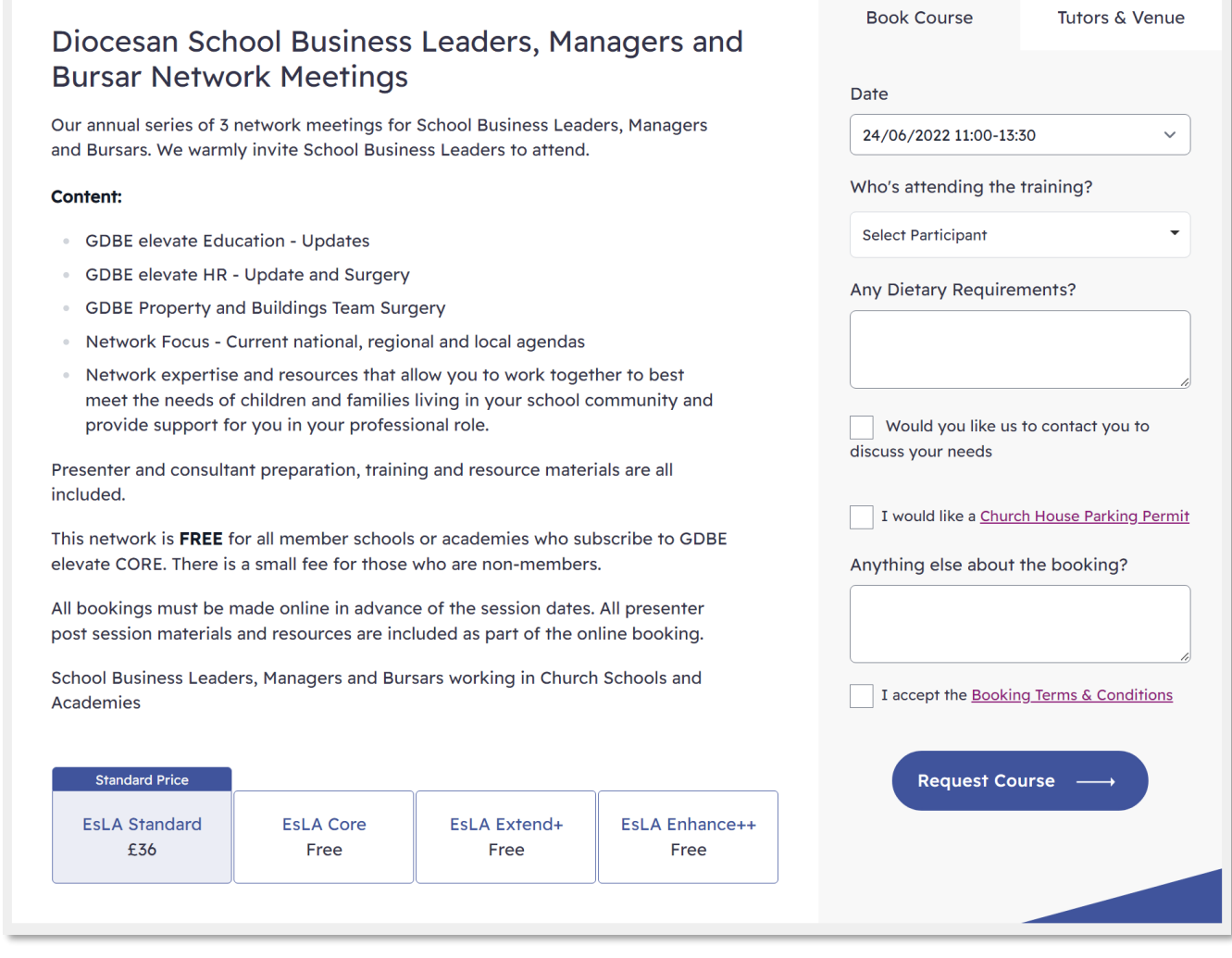

# **Requesting a Service Level Agreement**

To request an SLA, click on the Services link in the menu bar and select Core Membership & Services.

#### **Our Service Offer**

Our CORE support package provides an initial half-day of Education specific support, access to our strategic HR partner and a host of training benefits. If you need to allocate more time with us, we are on hand to discuss various choices for support to ensure we best meet needs and arrange timelines within the subscription period.

Our specialist Education and HR support 'bundles' are designed specifically to give you this flexibility to extend our support in school with your team. Through a bespoke programme of visits and agreed areas of focus, we will work with you to identify, plan and implement key priorities. Each one shaped to work in partnership to help you achieve better outcomes for your school and pupils.

We support with the self evaluation of leaders and provide professional challenge to enhance your thinking and planning. Specifically, but not exclusively, we engage in teaching and learning, self evaluation, validation and phase reviews as well as engaging you in professional dialogue to help solve problems and deliver initiatives.

Your GDBE elevate consultant is there to provide both challenge and support. All our consultants are educators themselves, highly experienced professionals with a track record of success.

#### CORE Support 2022-23

- Dedicated GDBE elevate consultant
- Half-day support and guidance
- · GDBE elevate support package 'bundle' options
- · Strategic HR Guidance
- · People Matters e-magazine: essential reading for HR
- **Training and Development Benefits** 
	- **Practitioner Networks**
	- Governance training and e-learning

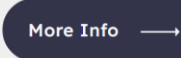

You can also view and request a Service Level Agreement. Click on the More Info button in the Our Service Offer box. If the SLA for the following year is available this will show beside the current SLA box.

SLA pricing will be based on one or more factors such as pupil numbers, school type or status. The portal will automatically select the correct band.

#### Click on Request button to go to the SLA Request form.

#### **GDBE elevate CORE**

Our GDBE elevate CORE agreement is primarily designed to support CofE Church Schools, Single Academy Trusts and Multi-Academy Trusts, and Mixed Trusts with Church of England members within the Diocese of Guildford.

Each agreement comes with our GDBE elevate CORE support package. Download our brochure for full information about CORE support package buyback.

GDBE elevate CORE members benefit from price discounts on all GDBE elevate service and training.

#### **Please note:**

- You must be registered with us and logged into you account to order this agreement and additional support package 'bundles'.
- Our prices are quoted exclusive of VAT @20%.
- The agreement period is for one academic year.
- Renewal is automatic until you notify us of cancellation.  $\alpha$
- Package bundle add ons are valid within the subscription period.
- Other terms and conditions may apply.

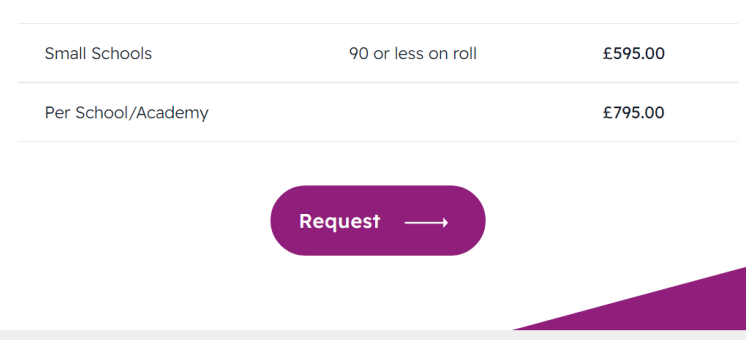

### SLA Request Form

Summary **CORE Support SLA Request** £795.00 SLA £1750.00 **Bundles SLA** £ 2545.00 Total excluding VAT £795.00 **GDBE** elevate CORE The SLA price is based on your school information: 100 pupils I accept the Booking Terms & If this is incorrect, please edit your school information (dropdown) prior to submitting this Conditions request. Select from the following to be included free in your package: Request SLA Leadership, Governance Christian Distinctiveness | Activity 1 - Consultation Visit SIAMS Review - Part 2 Leadership, Curriculum Support - Half-day **SIAMS Governance Bundles Requested** Collective Worship | Activity 1 - Consultation Visit HTAPM Standard Religious Education | Activity 1 - Consultation Visit DDE Support (x2) Spiritual Development | Activity 1 - Consultation Visit **Service Bundles** Quantity Contact **GDBE External Adviser | Headteacher Performance Management Jane Whittingdale** Schools Services Manager jane.whittingdale@cofeguildford.org.uk nber Price  $1 +$ + HTAPM Standard t: 01483 484911 £ 360.00 Member Price + HTAPM Comprehensive with mid-year review  $\begin{array}{cccc} - & 0 & + \end{array}$ £ 695.00 Strategic Leadership | Executive Leader/Headteacher Recruitment  $0 +$ + DDE and HR Combined Support  $f949.00$ Member Price  $2 +$ + DDE Support £ 695.00 Member Price  $\begin{array}{c|c} \hline \begin{array}{ccc} \hline \end{array} & 0 \\ \hline \end{array} \end{array}$ + HR Support £500.00 Boonle (UB)

Click on the **School Information** link to correct any information used to calculate the cost of the SLA.

You have the option to select **Service Bundles** to accompany your SLA. To find out more about a bundle, click on the + next to the title.

Clicking on the Quantity field +/- to add service. The Bundles requested will be summarized in the right column.

After reading and agreeing to the **Terms and Conditions** click on the 'Accept Booking Terms' checkbox. Click on the **Request SLA** button to submit the request.

The Diocese of Guildford will review your request and email you confirmation when approved.

Prior to the SLA being approved, you will be able to return and edit the request. The request will be listed under the SLA tab in your School Account.

# **Payments**

After a booking or request has been approved you will receive an email requesting payment. This email will include a link to the invoice.

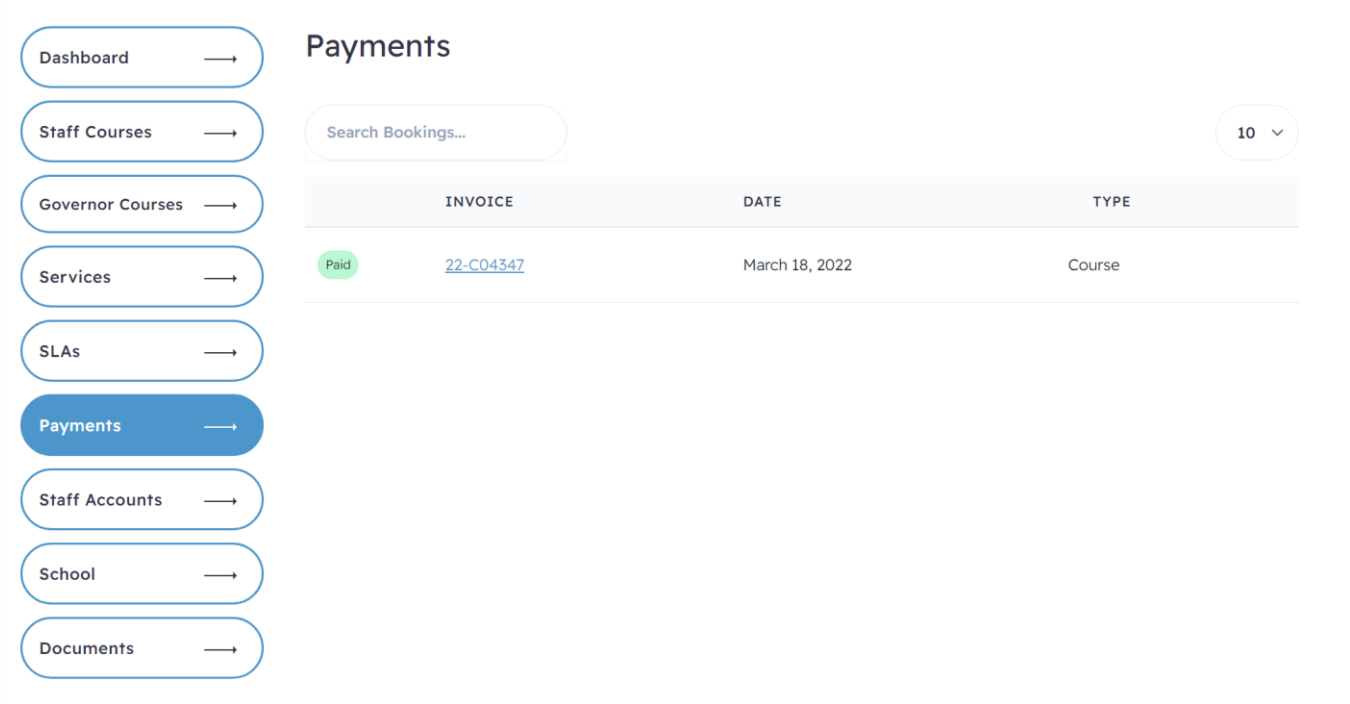

The Payments tab will show a list of payments. Payments can either be Pending (waiting for payment) or Received.

# Staff Accounts

School Staff are split in Staff and Governors.

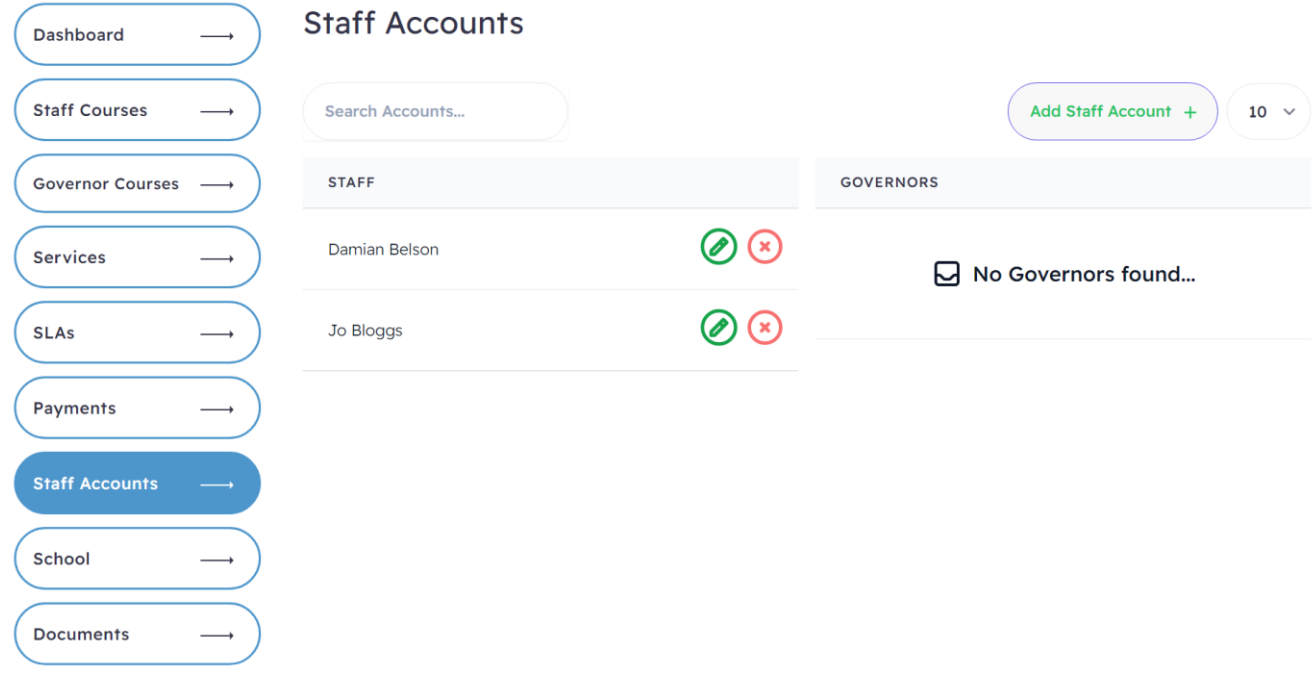

To add a User, click on the **Add Staff Account** button.

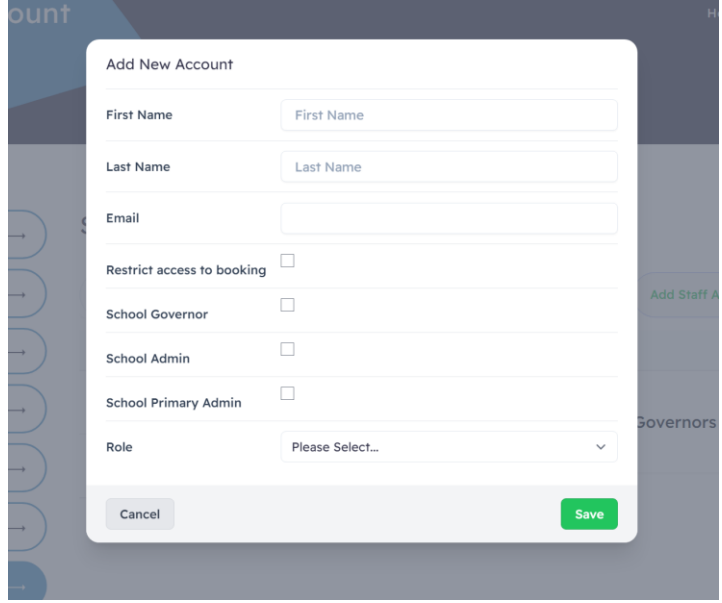

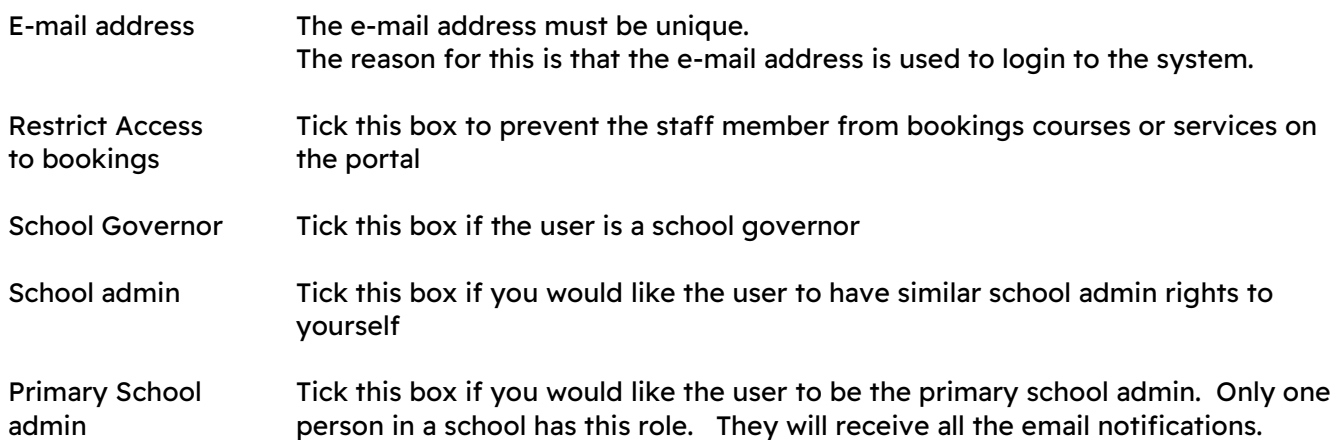

### Edit a User

To edit a User.

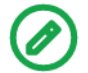

Click the icon to edit a User.

### Delete a User

To delete a User.

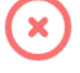

Click the icon to delete a User. A popup confirm box will appear. Click the delete button to remove the User. Deleting a User will not remove the user's bookings.

# School Information

This shows the school information help by the portal.

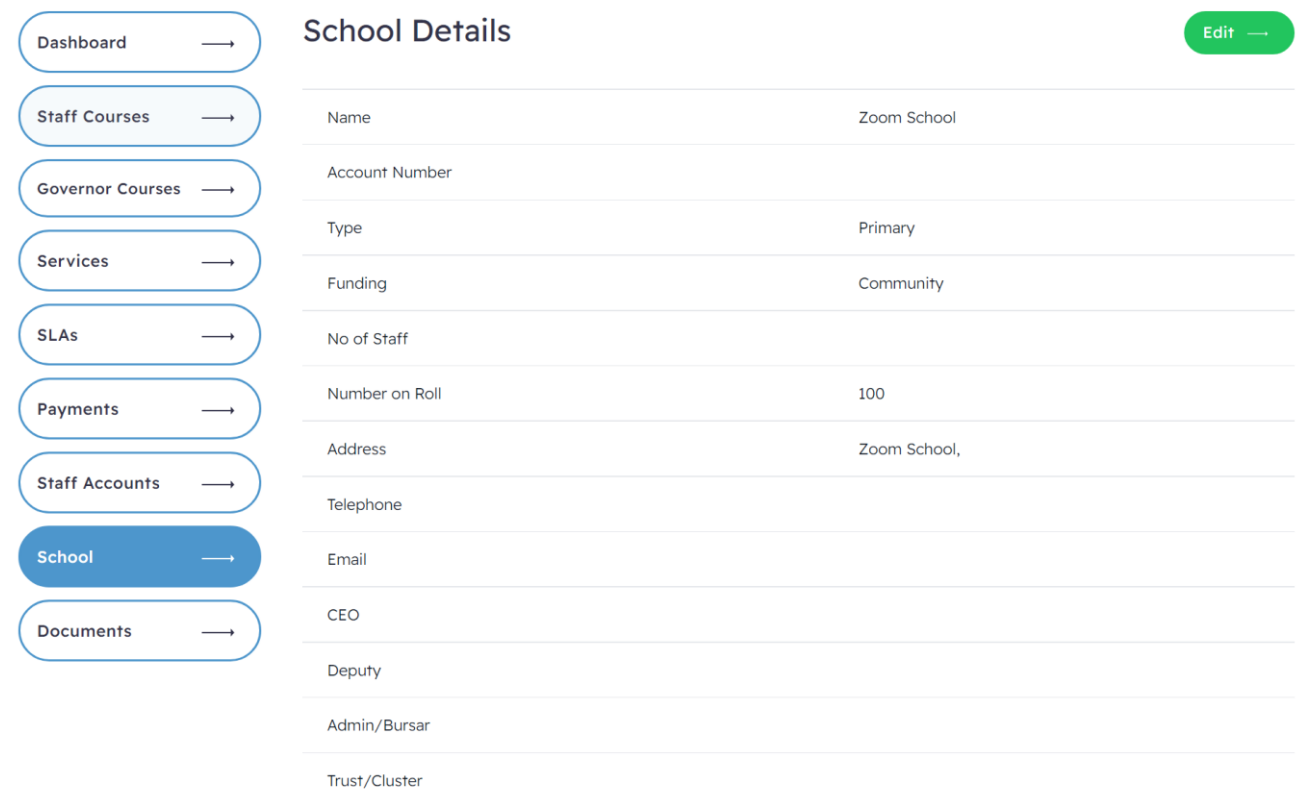

Click the Edit button to update the information. Click the same button to then save any changes.

### **Documents**

The portal hosts a large number of documents. These documents support SLAs and Services. Some documents will be accessible to any registered user. Other documents will only be available to schools who have purchased a particular SLA or Service.

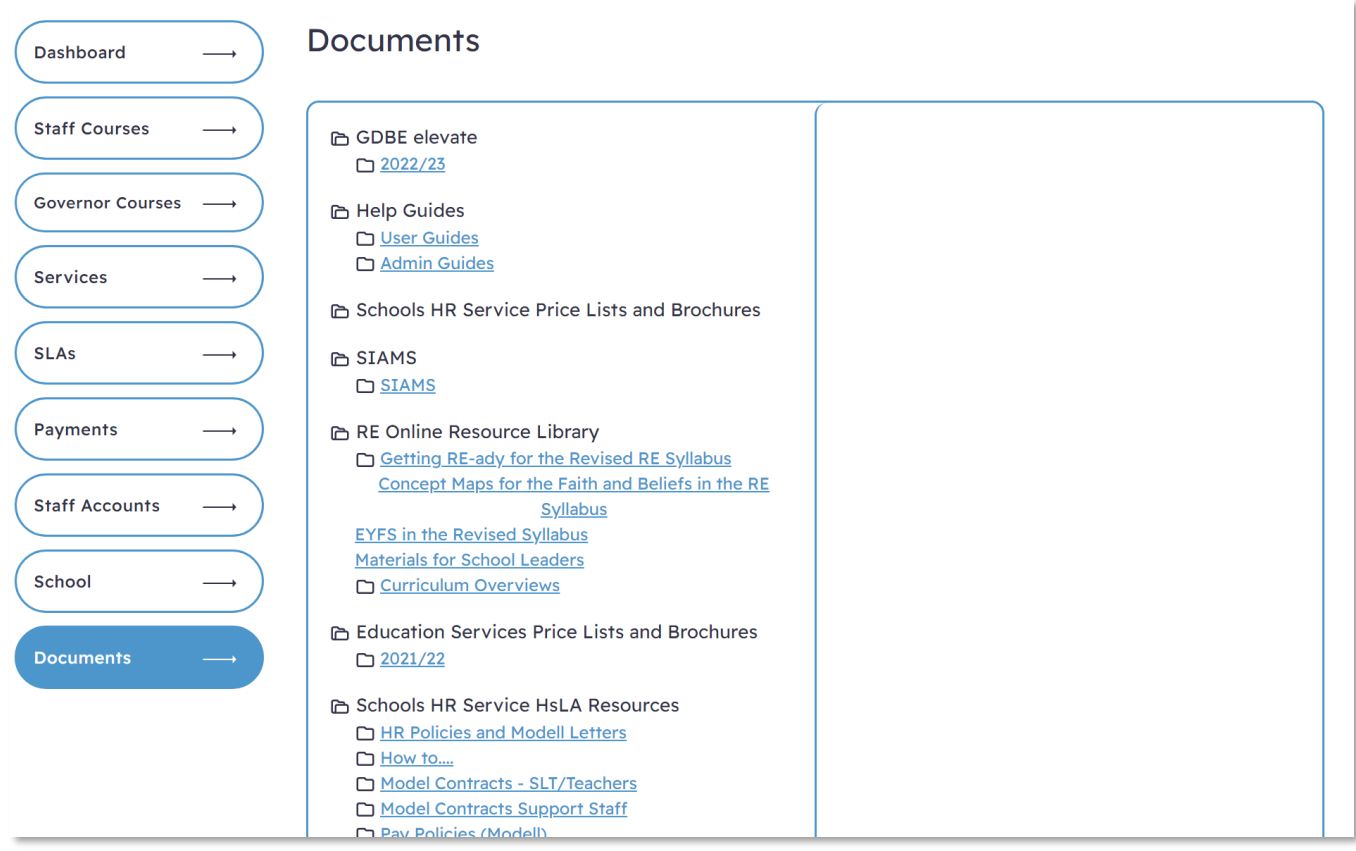

To view files, click on the folder title in the left-hand column. The files within that folder will then show within the right-hand column. Click on the filename to download the file.